## NEVADA OSTEOPATHIC BOARD New Applicant Instruction Guide -

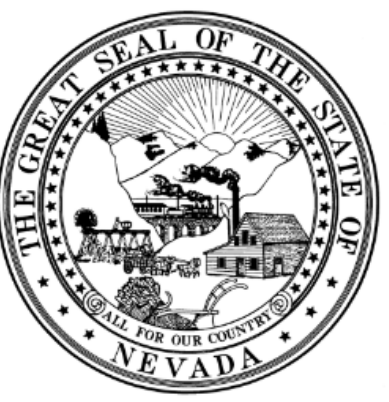

Nevada State **Board of Osteopathic Medicine** 

### **Applicant Portal**

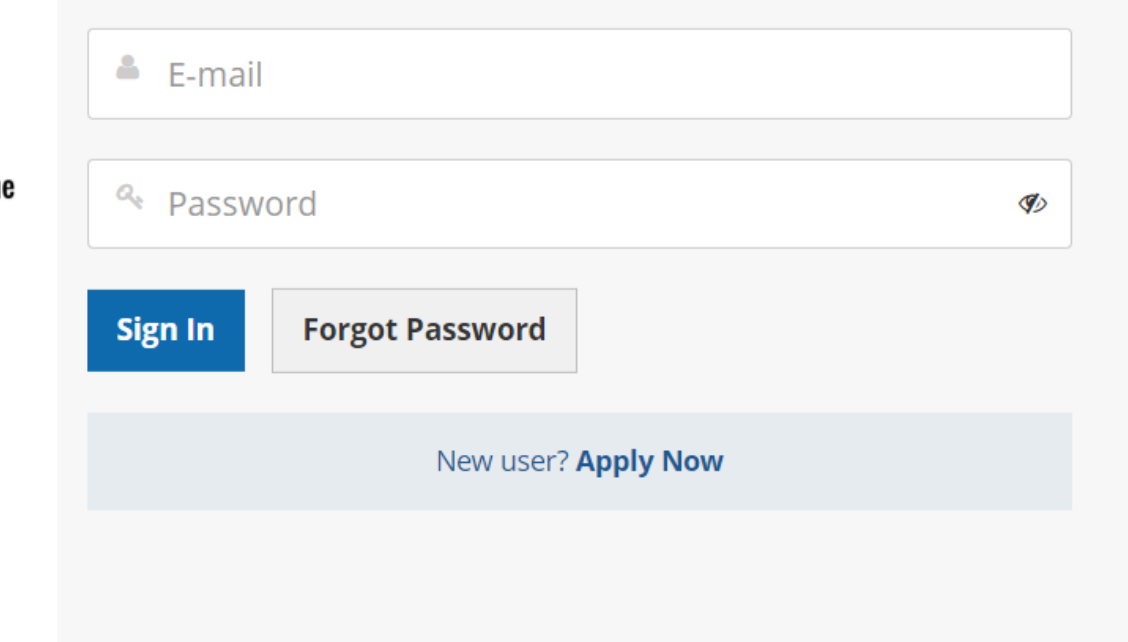

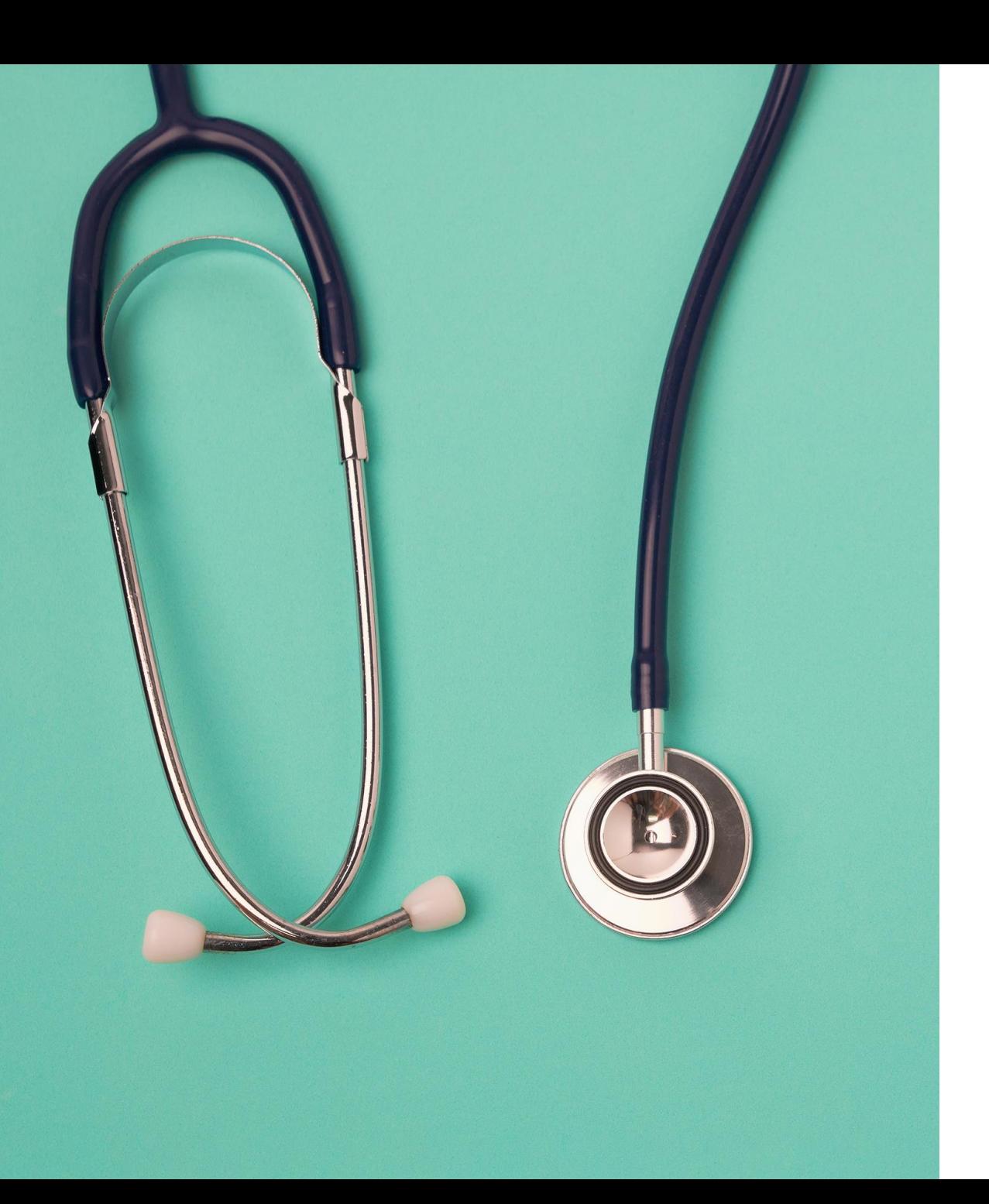

Getting Started Access & Logging In

This quick start guide shows how to quickly gain access and start using the Board's new licensing system (Thentia Cloud).

To access the Thentia Cloud Platform, a user needs internet access, a web browser and login credentials. \*Please use Chrome, Edge, or Firefox as your browser. DO NOT use Internet Explorer.

Users can access Thentia Cloud from their desktop/laptop or tablet device.

# Step 1: Select Application Portal On the Apply for Licensure Tab

### New DO and PA Applications Accepted Online

To obtain an application for licensure to practice medicine as an osteopathic physician or physician assistant in the state of Nevada, you may utilize the Board's online application process, by clicking the link below, or by calling the Board office at (702) 732-2147.

You should make no commitments for employment in Nevada until you have completed the licensure process and received your Nevada medical license number.

**Application Portal** 

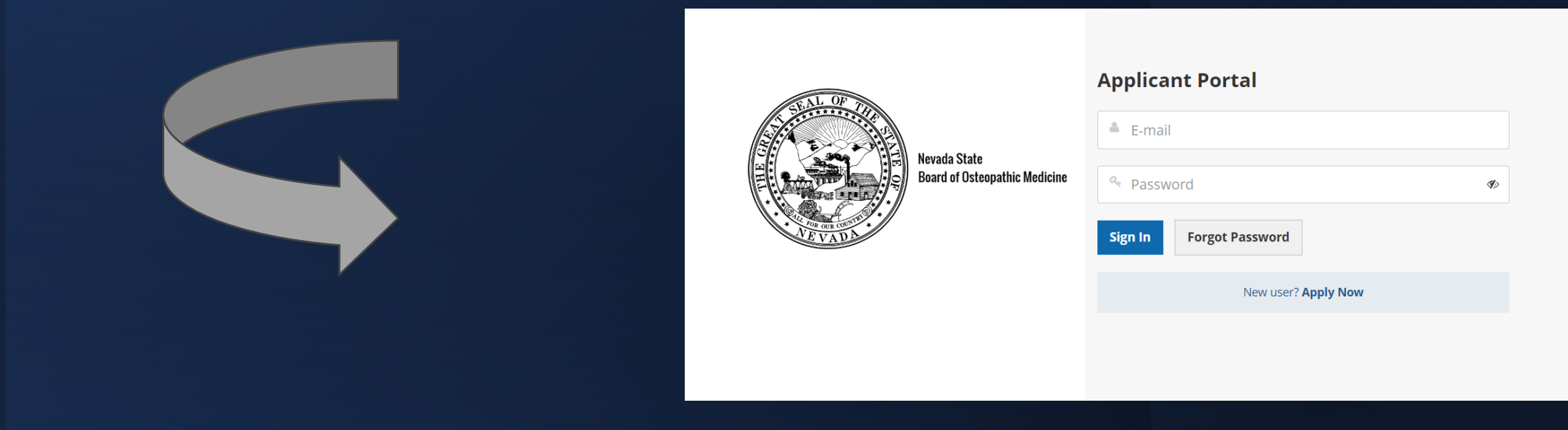

Step 2: Create a New User Account

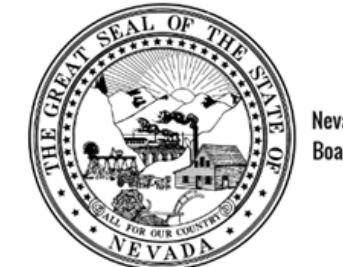

Nevada State **Board of Osteopathic Medicir** 

### **Applicant Portal**

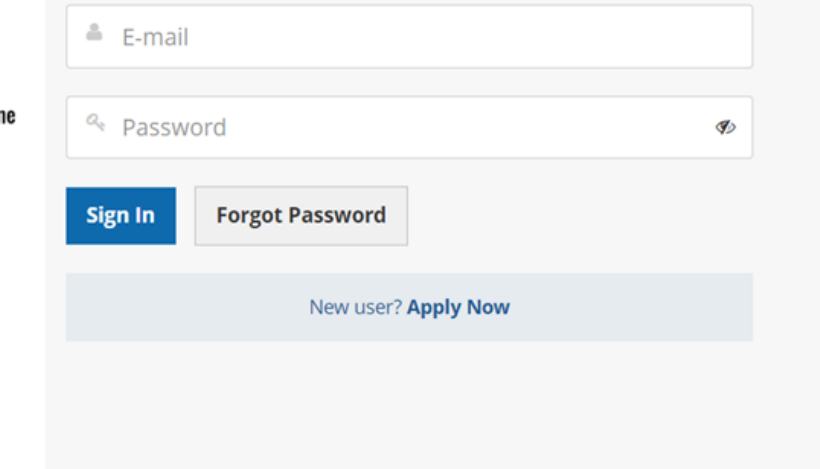

## – **New User? Apply Now**

# Step 3: Check your Email

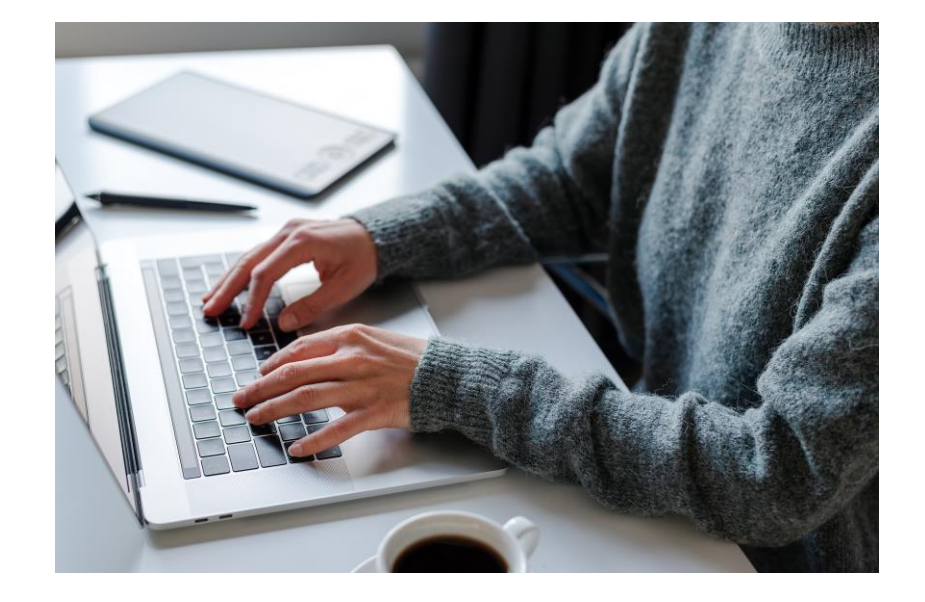

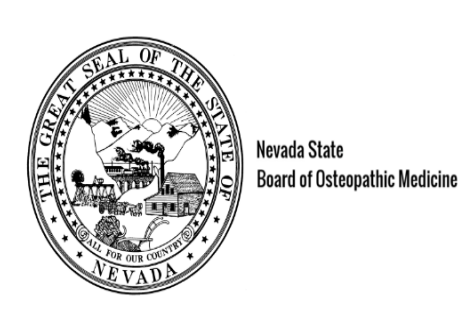

### Check your e-mail!

We've sent you an e-mail to activate your account. Have a look and follow the instructions to access to your account.

### Didn't receive the e-mail?

Please check your junk/spam inbox and add noreply@thentia.com and osteo@bom.nv.gov to your safe senders e-mail list.

**Return to login** 

- A system generated password has been sent to your email address.
- Click Return to login

# Step 4: Get Temporary Password

## Copy temporary password from your email

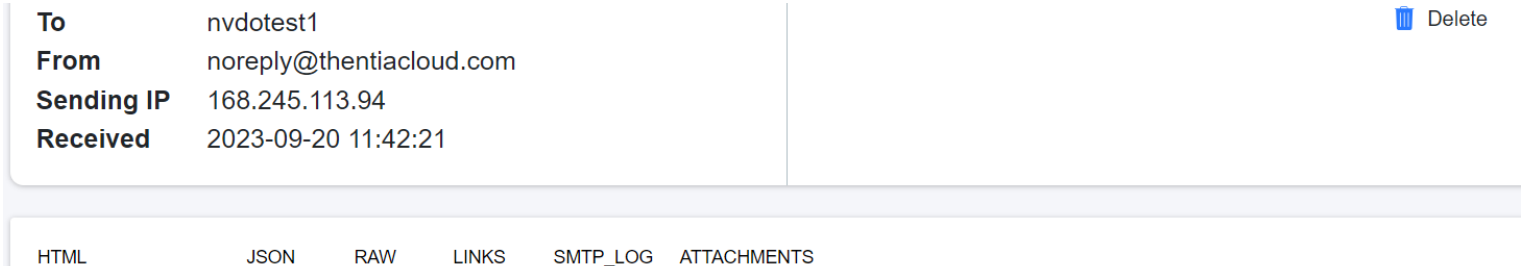

#### **Thentia Cloud - Account Created**

You have created an account on a Thentia Cloud Portal using this e-mail address and the system has generated a temporary password for you. When prompted online, enter the following password to complete your login:

#### zddtukskmeor

It is important that you change your password now to maintain the security of your account. You can accomplish this by logging in to the system. You will be prompted to create a new password upon login.

Thentia Cloud https://support.thentia.com/

# Step 5: Enter Email & Temporary Password

- Return to the Applicant Portal.
- Enter your email and temporary password.
- Click Sign In

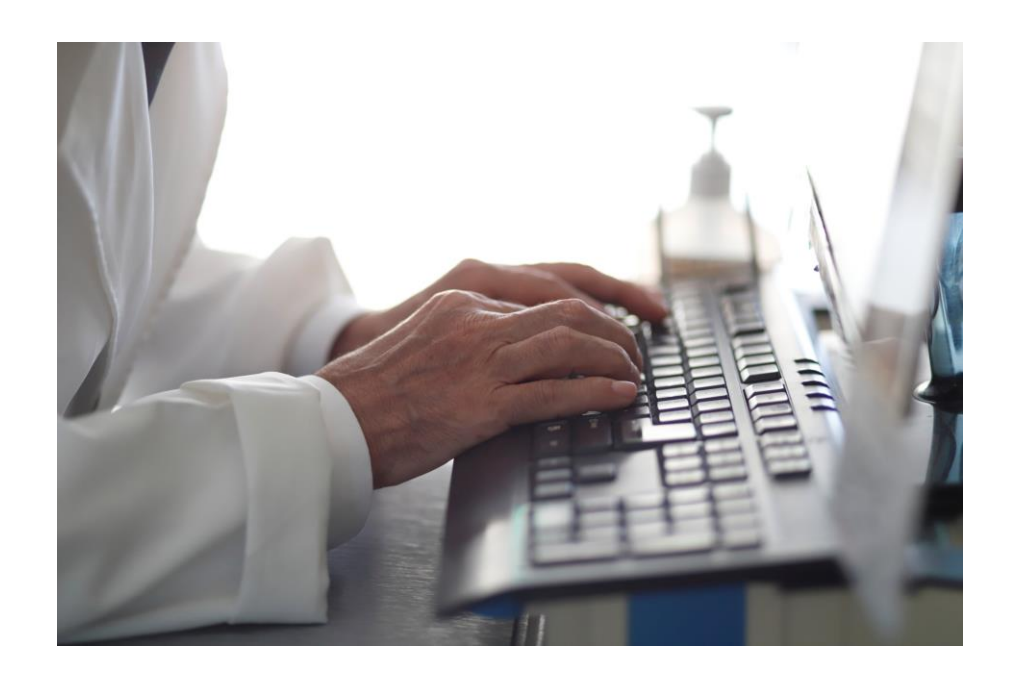

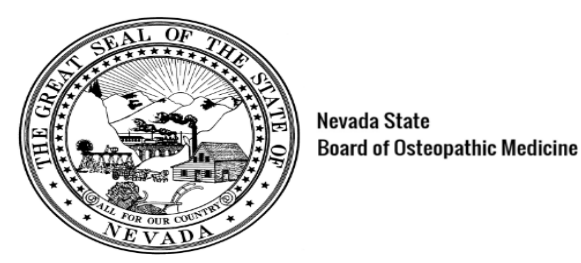

**Applicant Portal** 

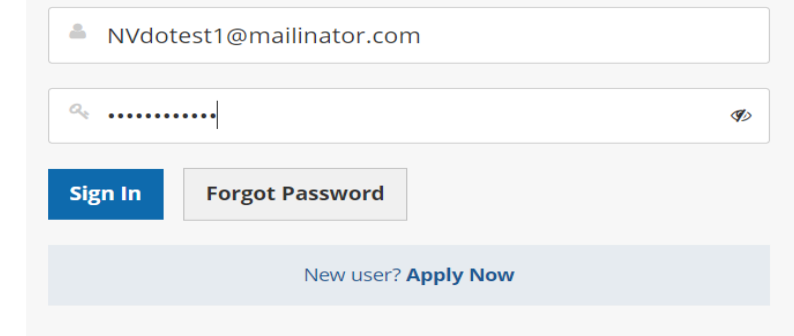

# Step 6: Account Authentication

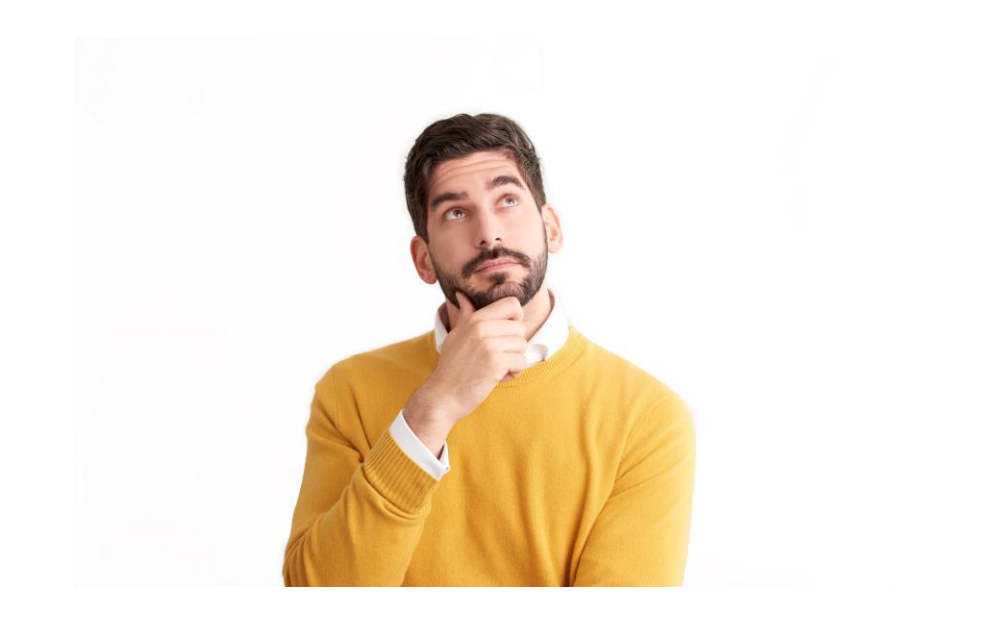

### **Two-Stage Authentication: Security Questions** To help protect the privacy of your account, please select three questions below and provide their corresponding answers.

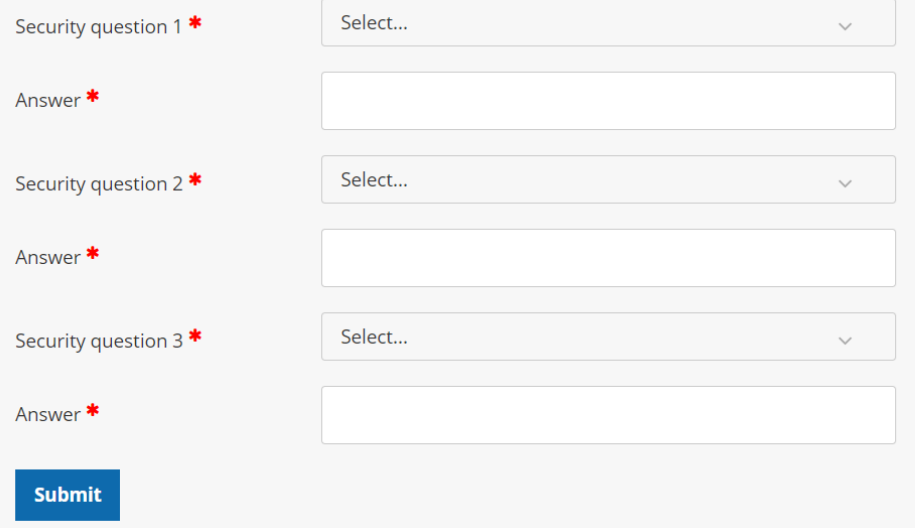

- **Select three security questions.**
- **Create three answers.**
- **Click Submit**

# Step 7: Create New Password

- Enter new password
- Confirm password
- Click Submit

### **Password Reset**

To help protect the privacy of your account, please provide a new password and confirm it below. Your new password must be at least 8 characters, contain a minimum of one upper case letter, one number, and one special character. Your new password must not contain your first name, last name, address, city, province, country, postal code, birth date, or commonly used words like "password".

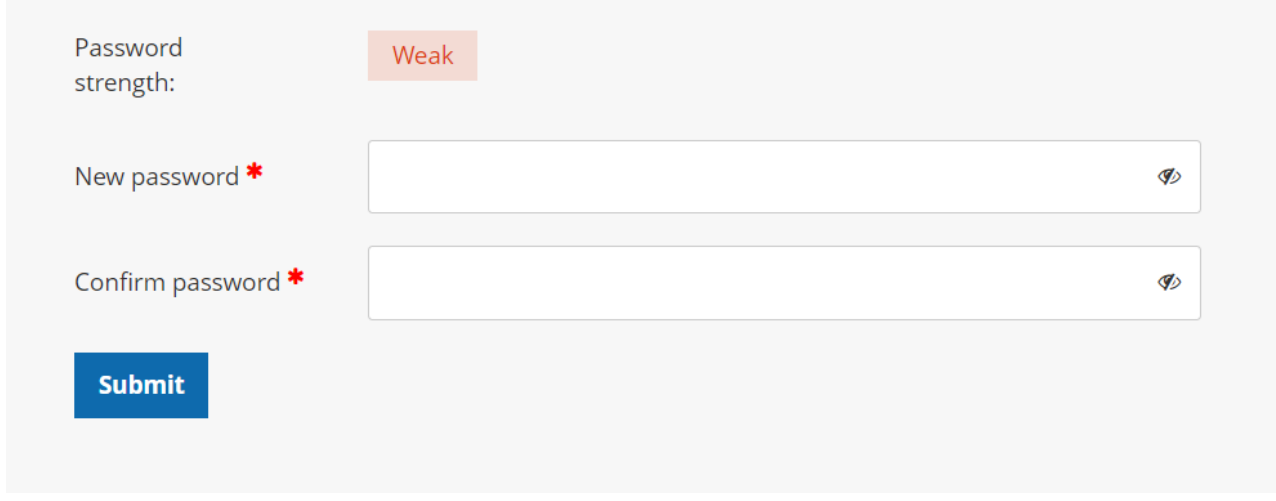

# Step 8: Start New Application and **Enter Portal**

### **Online application**

**Welcome** 

Fees & Receipts

**Account Settings** 

#### **Welcome**

Thank you for considering licensure in Nevada. Please follow the step-by-step instructions to complete your application. You will be able to save your progress and return to it later.

For assistance, please contact us at 702-732-2147 or email nmontano@bom.nv.gov.

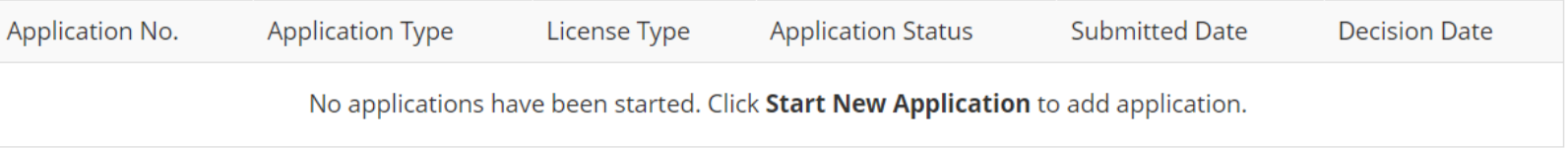

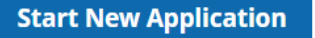

Login to the application portal to check the status of your application!

### **Contact the Board office for assistance.**

Nevada State Board of Osteopathic Medicine 2275 Corporate Circle, Suite 210 Henderson, NV 89074 (702) 732-2147 [osteo@bom.nv.gov](mailto:nmontano@bom.nv.gov)

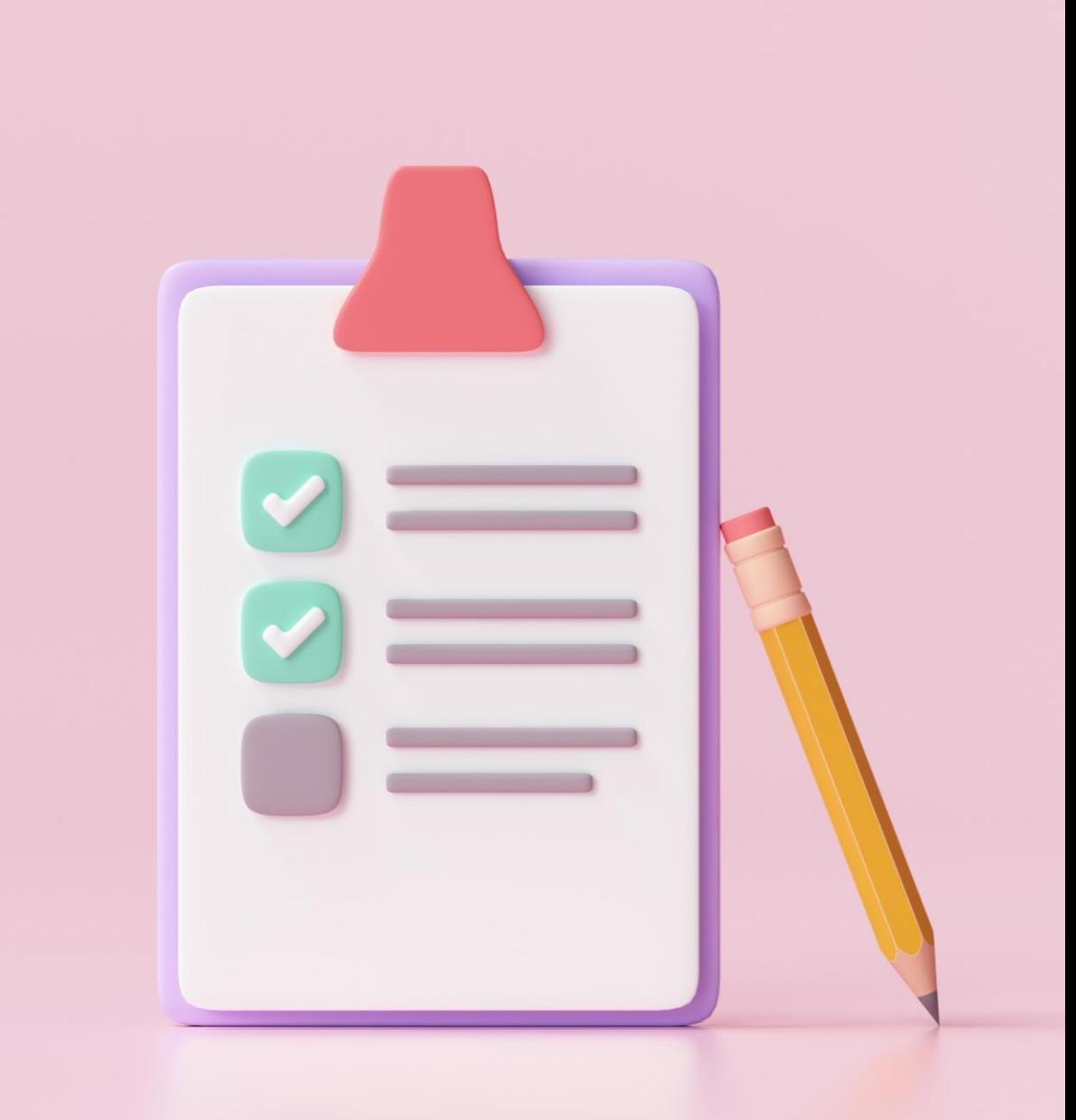